# **How to download and transfer MontanaLibrary2Go eBooks to your eReader (Nook, Sony Reader, etc.)**

## **If this is the first time you are using MontanaLibrary2Go on this computer…**

- 1. Visit **[montanalibrary2go.org](Old/montanalibrar2go.org)** and scroll to the very bottom of the page.
- 2. Click on Software.

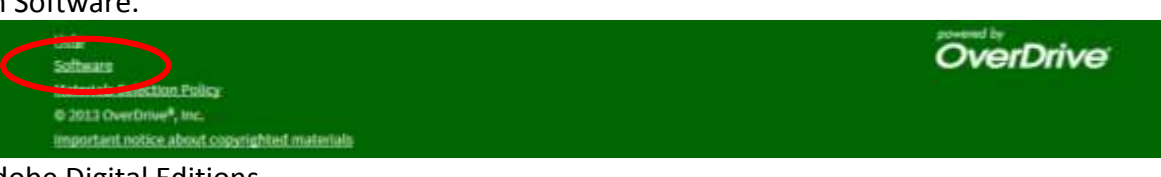

- 3. Click Adobe Digital Editions.
- 4. Click DOWNLOAD NOW and follow directions to download and install Adobe Digital Editions. (Additional handout available).
- 5. Enter your Adobe ID. (If you don't have an Adobe ID, follow the steps to create an Adobe ID)

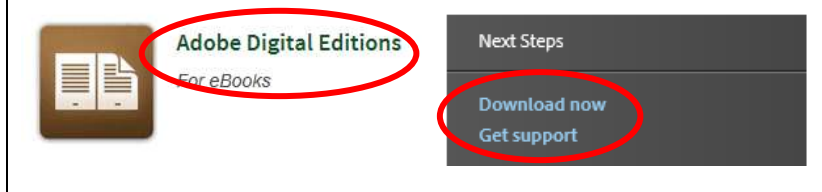

#### **Log-in:**

- 1. Visit **[montanalibrary2go.org](Old/montanalibrar2go.org)**
- 2. Click **ACCOUNT**
- 3. Select your library from the drop-down list.
- 4. Enter your library card number

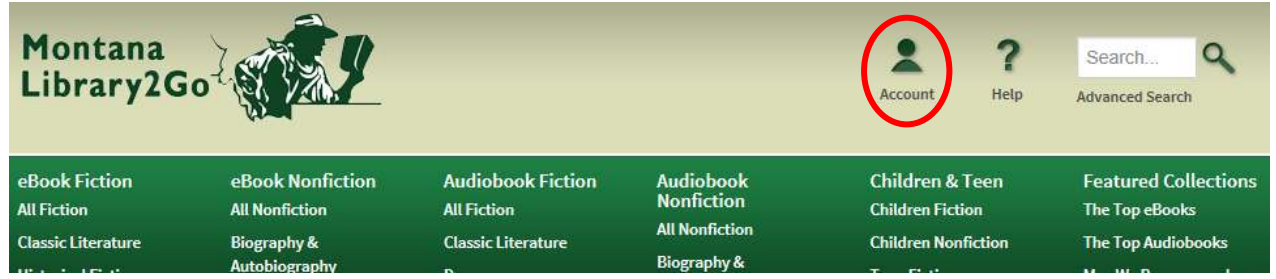

### **Find, Checkout and Download Titles:**

- 1. Use the search function or browse to find titles. If an item is not available, you may click **PLACE A HOLD** to get in line to check it out.
- 2. Once you find a title you wish to read, click **BORROW NOTE:** *The default check-out time is for 14 days. Click CHANGE to check-out for 7 days*.

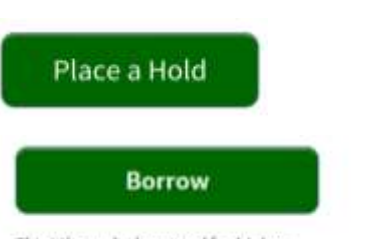

Kindle Book

EPUB eBook

Confirm & Download

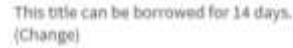

- 3. Your BOOKSHELF page will open, showing all of the titles you have checked out.
- 4. Click the **DOWNLOAD** button next to the title you wish to check-out
- 5. Click the EPUB eBook for the format.
- 6. Click **CONFIRM AND DOWNLOAD**.
- 7. A pop-up menu will appear asking if you want to open or save this file, click OPEN.
- 8. Adobe Digital Editions will open and download the file.

## **Transfer Title to Your Device:**

- 1. Turn on your eReader and connect it to your computer.
- 2. In Adobe Digital Editions, if only the single book is displayed, click **LIBRARY.**
- 3. Adobe Digital Editions will show all of the books in your library. Click on the title that you wish to transfer, hold and drag it to your reader. **NOTE:** *Your reader will be listed in the left column under Devices*

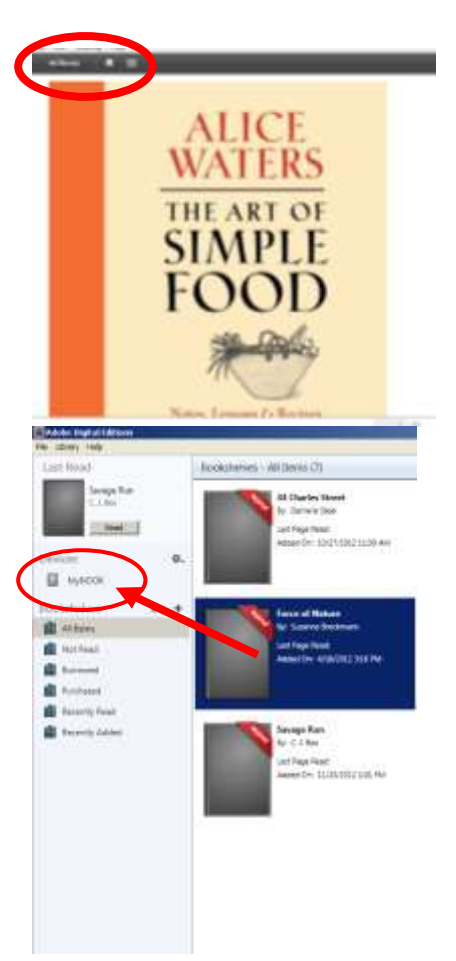

#### **Return an Item Early:**

- 1. Open Adobe Digital Editions.
- 2. Right-Click on the title.
- 3. Click **Return Borrowed Item** from the menu**.**

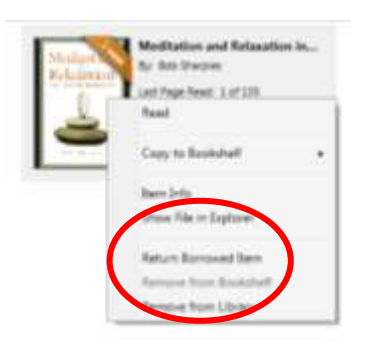

#### **Retrieve a Hold:**

- 1. Once you have received an email notifying you that your hold is available, go to **[montanalibrary2go.org](file:///F:/overdrive/patron%20handouts/Old/montanalibrar2go.org)**
- 2. Click **Account**
- 3. Select your library from the drop-down list.
- 4. Enter your library card number
- 5. Click **HOLDS**
- 6. Click **BORROW** and follow regular check-out procedures.

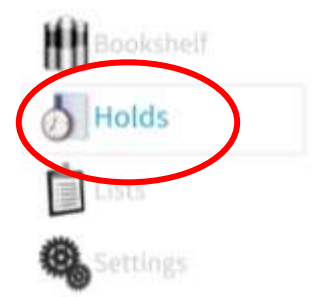